# **SAMIS**

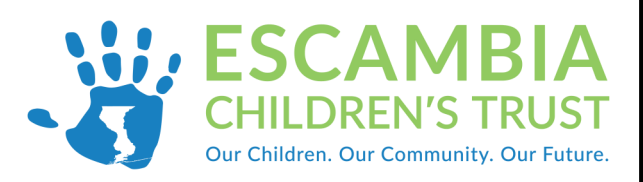

## **New Agency Admin Guide**

## **SAMIS Navigation**

- 1. The SAMIS homepage can be found using the following link: **https://escambia.samis.io/**
- 2. You will then be asked to enter your email address (user name) and SAMIS password.
- 3. Go to the "Agency Admin" section by either clicking on the dropdown category and selecting "Agency Admin " or selecting the "Agency Admin" tab.

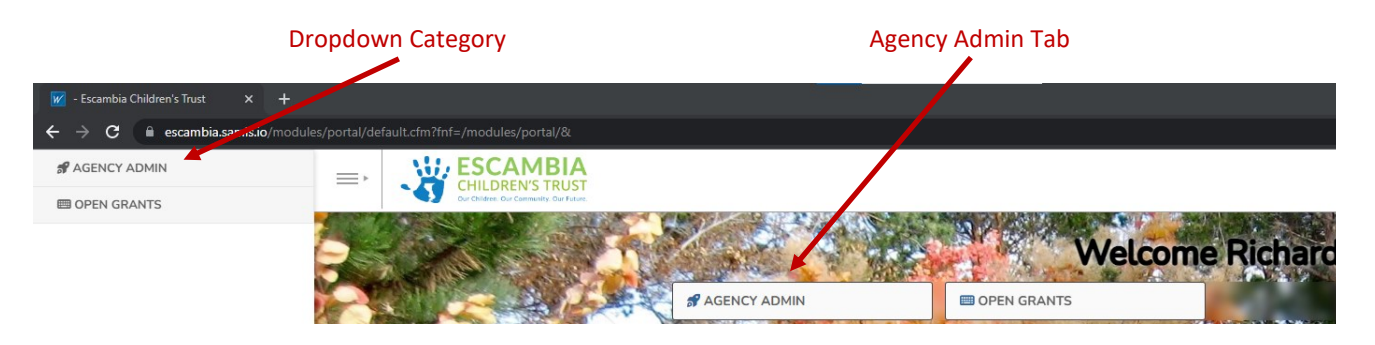

## *SAMIS Agency Admin*

Congrats on being selecting to serve as the agency administrator. As the agency administrator you determine who in your program has access to SAMIS. You have the option of assigning your program's staff to 2 different groups in SAMIS.

- Provider: Financial Staff member(s) who handle the financial reporting to Escambia Children's Trust (ECT).
- Provider: Program—Staff member(s) who work with the program participants. In this section staff will be able to enter the participant's ECT Contract Exhibit C information into SAMIS. In this group, staff will also be able to take attendance and enter program information in SAMIS.

## *Add Staff Member into SAMIS*

1. In the "Agency Admin" section either click on the "Add New" or hover mouse over the down arrow next to users and select "New User"

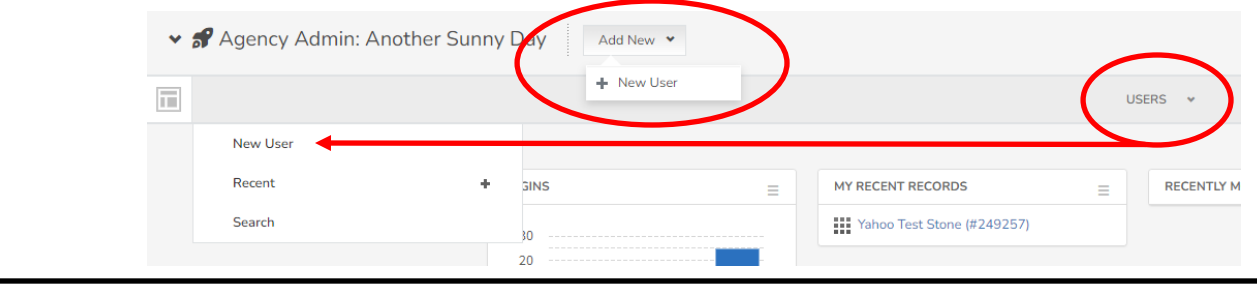

#### *Add Staff Member into SAMIS (cont.)*

- 2. Enter the staff member's email address.
- 3. You will then be taken to a screen where you can enter the new user's information.
- 4. Most of the categories in this section are optional. Your organization can decide how much information to enter for each staff member. As long as you are funded by ECT the Agency Admin has access to user information, so it can serve as a great resource for your organization. Also the new user will have the option to update their profile information once they have logged into SAMIS.

#### **Helpful Hints**

sonal

ferences

 $F_{\bullet}$ 

**Groups** 

 $=$  Type To Filter

Provider: Financial Provider: Program

- The positive and negative signs at the beginning of each section expand or collapse section.
- Check the box next to the "Reset Password" in the "Personal" section. The newly added staff member will need to enter a new password before entering SAMIS for the first time.
- In the "Groups" section, select the correct group for the newly added staff member. By checking both boxes the user will have access to both groups.
- New users will receive a SAMIS invitation email. The email provides login instructions along with a username and password. The SAMIS New User Guide found on the ECT's website provides additional login instruction.

#### *Edit Staff Member in SAMIS*

1. In the "Agency Admin" section click on the "Users" tab.

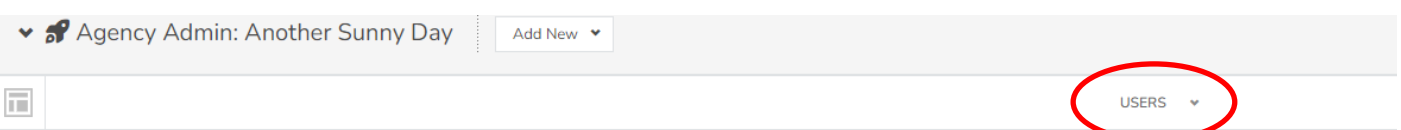

2. The next screen will display all the users in your program. Click on the view button next to the users name you want to edit.

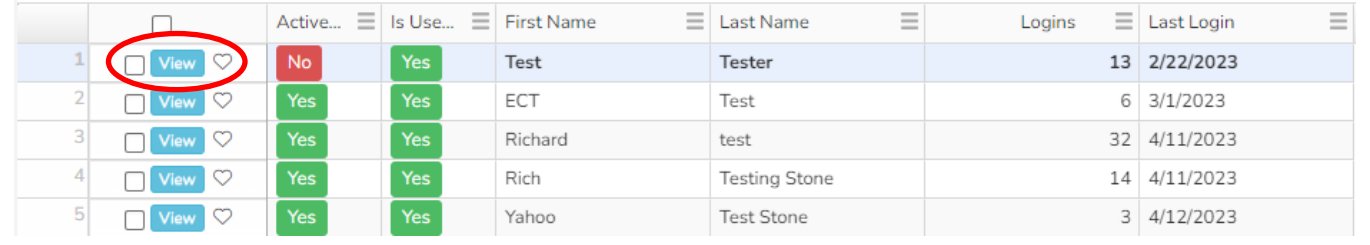

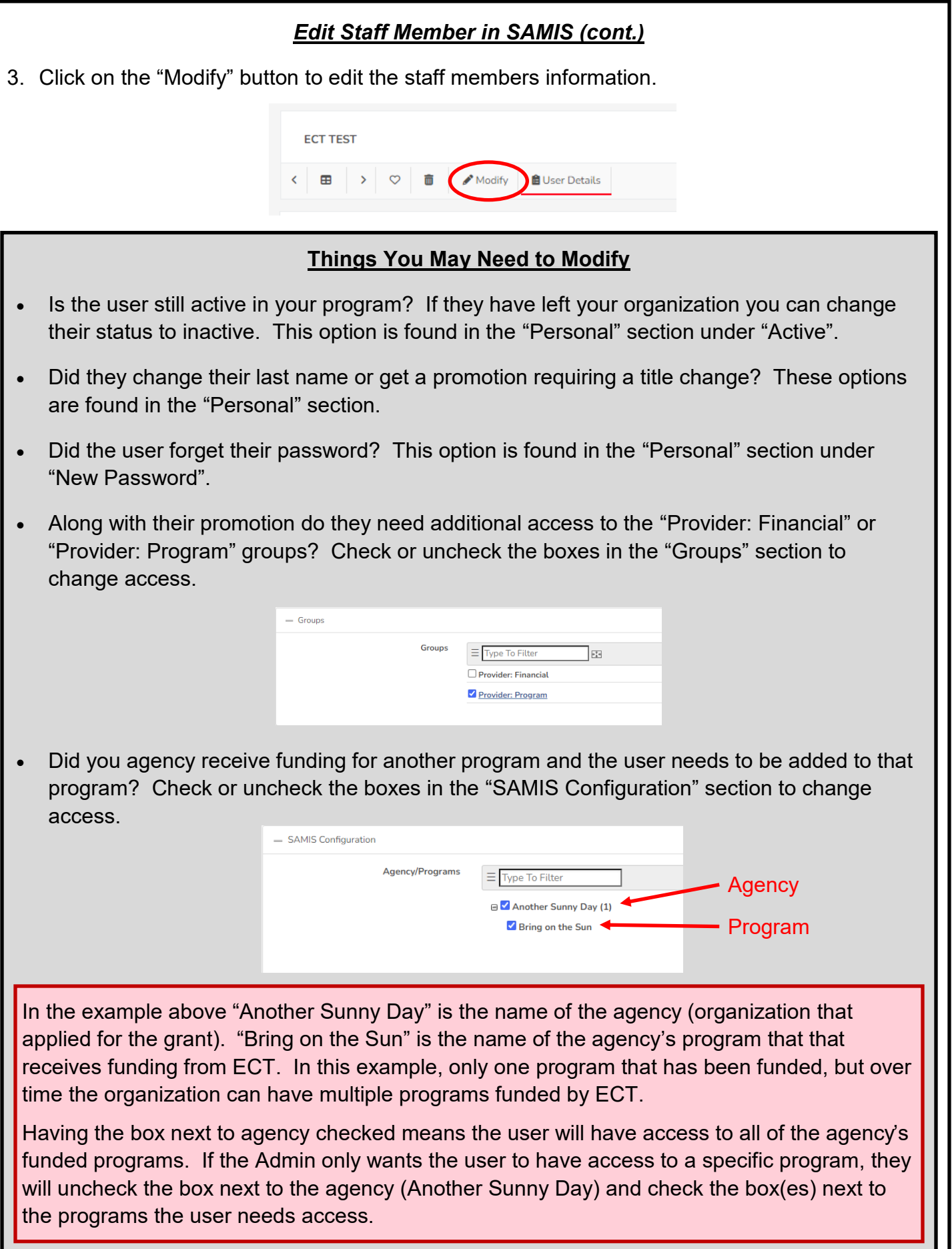